# Usar energia estimada na Plataforma de Monitoramento — Nota técnica

#### Histórico de Revisão

- Versão 2.0 de dezembro de 2023: texto e GUI atualizados
- Versão 1.0 de outubro de 2015: primeira versão

## Visão geral

Mudanças na produção anual de energia dos sistemas fotovoltaicos dificultam estimar o seu desempenho. Inúmeros fatores, como condições climáticas, deterioração do módulo ou especificações do inversor, podem afetar o rendimento.

O SolarEdge Site Designer, o PVWatts e o PVSyst simulam a produção de energia dos sistemas antes da instalação. Após a instalação, é possível informar os valores estimados e compará-los em painéis, gráficos e relatórios com o desempenho efetivo mostrado na Plataforma de Monitoramento. Assim, pode-se confirmar se o desempenho geral do sistema atende ou não às expectativas.

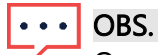

Os valores estimados de energia (kWh) são informados em resolução mensal. A deterioração anual do módulo pode ser informada para garantir que os valores permaneçam relevantes com o tempo.

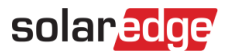

### Configurar energia estimada

Para informar os valores estimados de energia:

- 1. Faça login na [Plataforma de Monitoramento.](https://monitoring.solaredge.com/solaredge-web/p/home)
- 2. Para acessar o seu sistema, clique no Nome do sistema.
- 3. Clique no modo de visualização Admin.
- 4. No menu Admin, clique em Desempenho > Energia estimada.

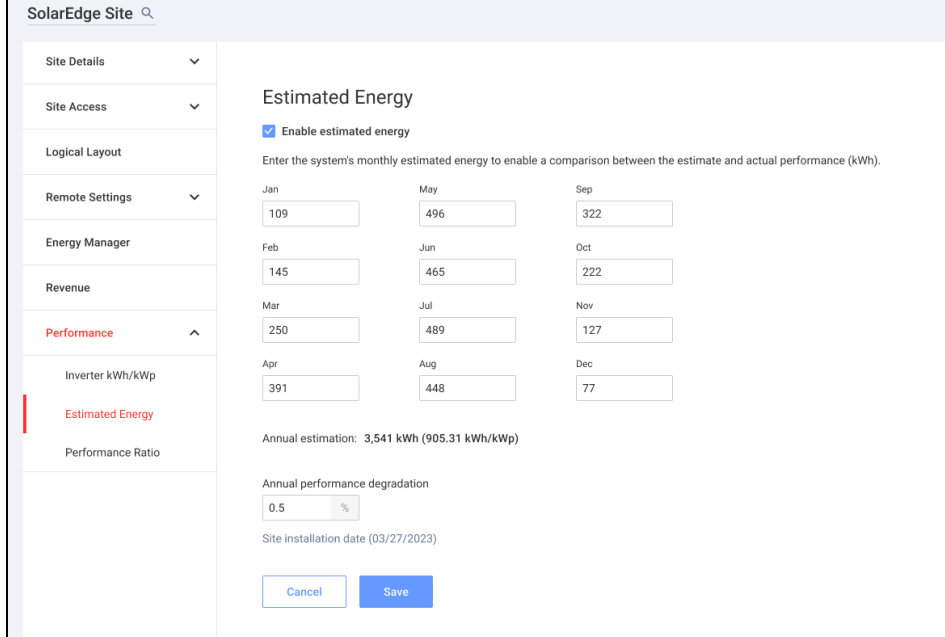

- 5. Em Energia estimada, assinale a caixa de seleção Ativar energia estimada.
- 6. Para cada mês, informe o valor mensal da energia estimada (kWh).
- 7. Clique em Salvar.

A Energia estimada mensal será salva.

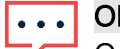

OBS.

Os proprietários com direitos plenos de acesso podem visualizar esses valores; certifiquese de fornecer valores que possam ser compartilhados.

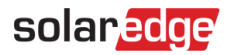

#### Visualização no painel

Quando os valores estimados de energia do sistema forem informados, eles serão exibidos no gráfico "Energia comparada" no painel do sistema.

Quando a deterioração anual do desempenho do módulo for informada, somente o valor estimado relativo ao ano corrente será mostrado para evitar dados redundantes no gráfico. A imagem a seguir é um exemplo do gráfico Energia comparada.

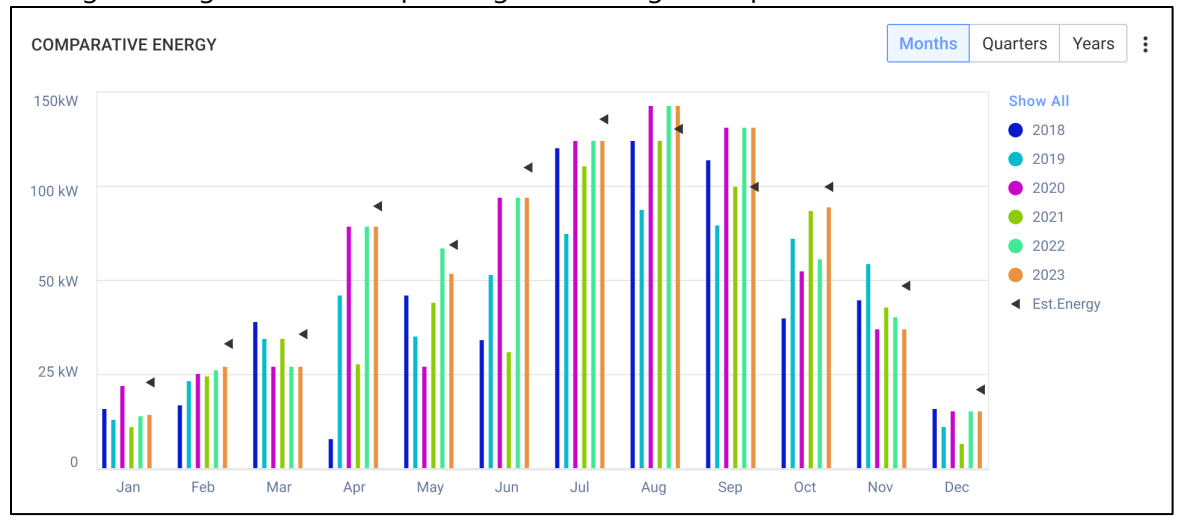

#### Relatório de resumo mensal

A energia estimada é adicionada ao relatório de resumo mensal como uma coluna adicional.

Para adicionar uma coluna de energia estimada:

- 1. Na barra superior, clique na quia Relatórios e selecione Gerar relatório.
- 2. Na lista suspensa Selecionar tipo de relatório, selecione Resumo mensal.
- 3. Na seção Desempenho, selecione a caixa de seleção Energia estimada.

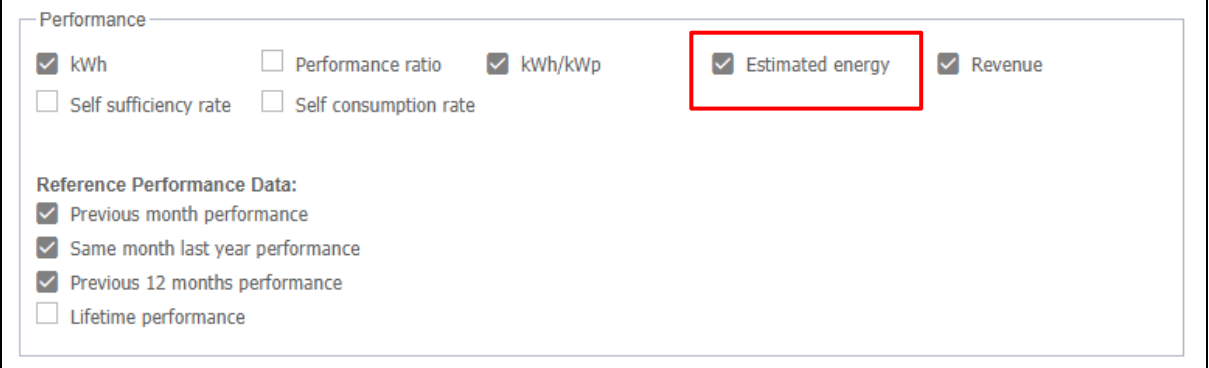

4. Selecione quais Dados de desempenho de referência aplicar ao relatório mensal.

5. Clique em Gerar.

Será possível visualizar o relatório gerado.

Será exibida a energia estimada de cada período selecionado no relatório, do mês corrente, do mês anterior e assim por diante.

 $\cdots$  OBS.

O relatório de resumo mensal está disponível apenas no âmbito da conta.